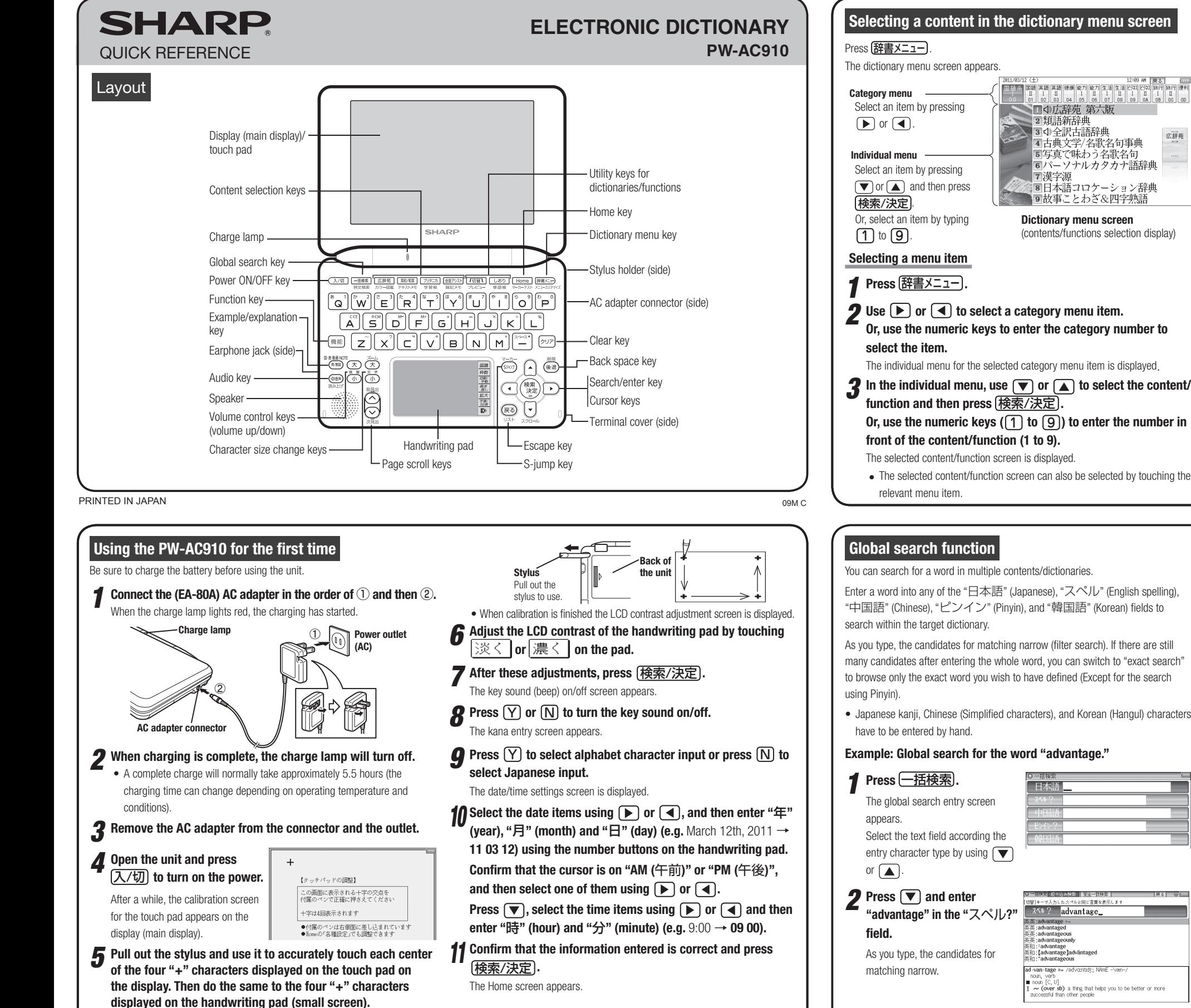

#### Move the cursor to the desired  $-0011/00/10/7$ icon using  $\boxed{\blacktriangle}$ ,  $\boxed{\blacktriangleright}$ ,  $\boxed{\blacktriangleright}$ , or  $\boxed{\blacktriangle}$  $\mathcal{B}$ and press (検索/決定) or touch W 辞書 か-図鑑(動画) 電子カックリーダー the icon to select it. I  $\overbrace{\phantom{a}}^{\text{ABC}}$ キメ昭記を書き 字幕リスニンク MP3プレーヤー フォトスライ 各 学习 追加アプリ パソコン接続 電卓

#### **Touch operations**

The PW-AC910 can be operated by touching the main screen with the stylus. The following touch operations are .supported

2 1 **:touch Single** This is the operation of lightly touching or pressing an item or button on the screen and releasing it.

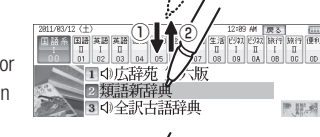

一括検索 おり込み検索 全全一致検索

和:アドヴァンティ!<br>:advantage 【有利(?<br>:advantage 【利点】

:#1::-advantage<br>語類語:advantage(take advantage of) [利用する]<br>|粉英和:アドヴァンティヂ[advāntage]

Tadvantage1

 $255 \, M = 2222$ 

**TANK** 

AT

各種設定

## **Double** touch:

This is the operation of touching the same place twice on the screen.

 **by search to Press** *3* **."search exact"**

The list of words corresponding to

On the dictionary list screen, for example, a candidate is selected by the first touch and the screen is switched by the second touch.

Enter a word into any of the "日本語" (Japanese). "スペル" (English spelling).

many candidates after entering the whole word, you can switch to "exact search" to browse only the exact word you wish to have defined (Except for the search

• Japanese kanji, Chinese (Simplified characters), and Korean (Hangul) characters

#### your entry appears. ad-van-tage ⊶ /ə v (over sb) a thing that helps you to be better or more

To change the entry, press  $\sqrt{\frac{1}{\sqrt{10}}\pi}$  to return to the filter search screen and enter again.

### **4** Select the desired word using  $\boxed{\blacktriangledown}$  or  $\boxed{\blacktriangle}$  and press  $\boxed{4\oplus \text{sgn}(\text{mod }n)}$ **.** 決定/検索

- The details screen of the word appears along with its definitions.
- To return to the previous screen, press  $\sqrt{R}$

# **Preview display function**

If many candidates are listed for a word and it is difficult to decide which word is the correct one, the preview display will help you by providing a brief note about each word.

Each time you press [機能] (何替) "プレビュー" (preview) while candidates are listed, the preview display will be shown on the bottom. shown on the right, or turned off in this order (The preview display is turned off this screen example.)

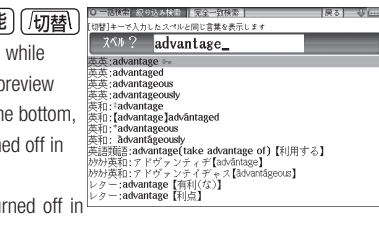

# **Selecting a function in the Home screen**

**Fress Home)** to display the Home screen. You can select and use unit functions from the Home screen

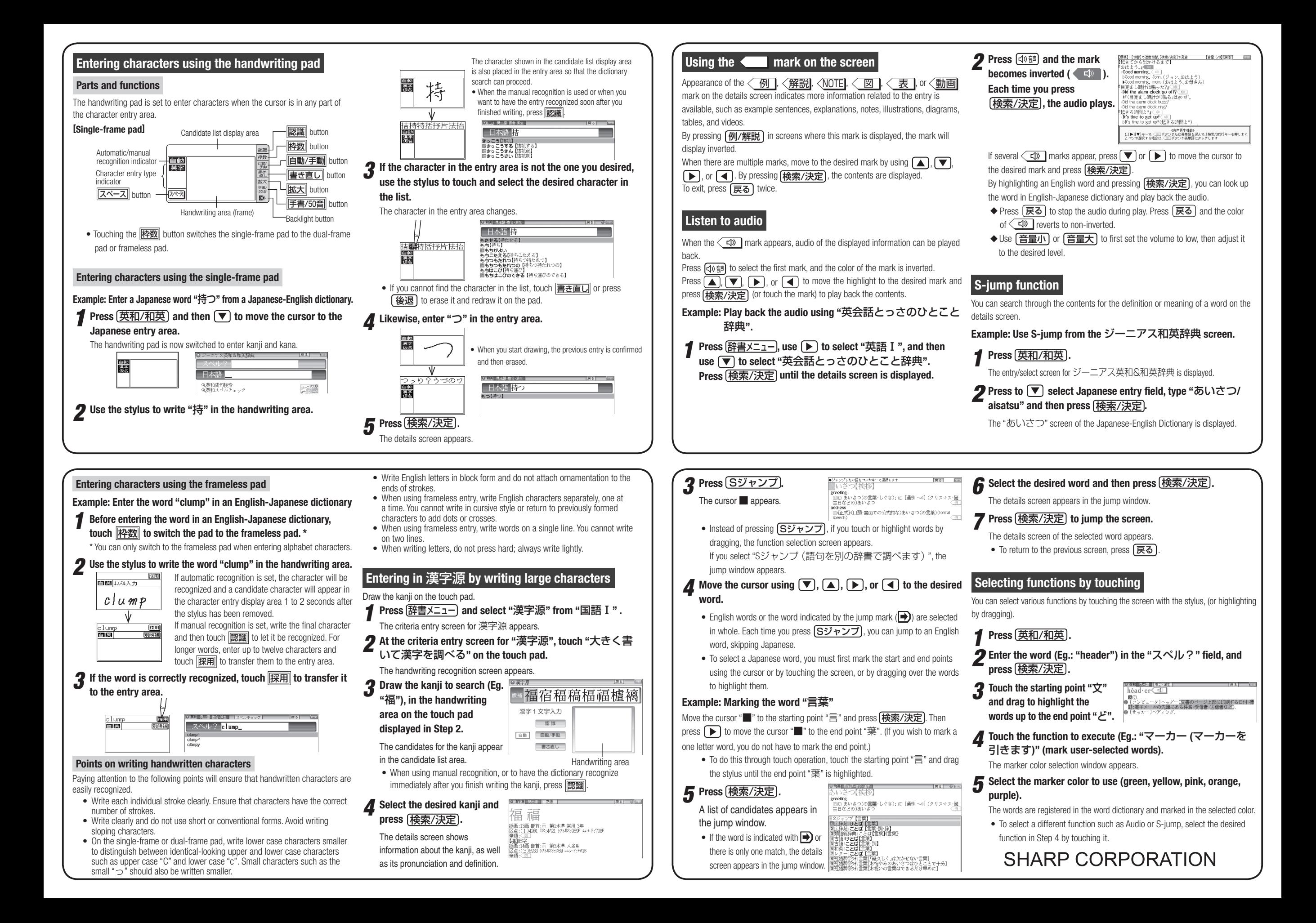